# **AG32** 开发板使用入门

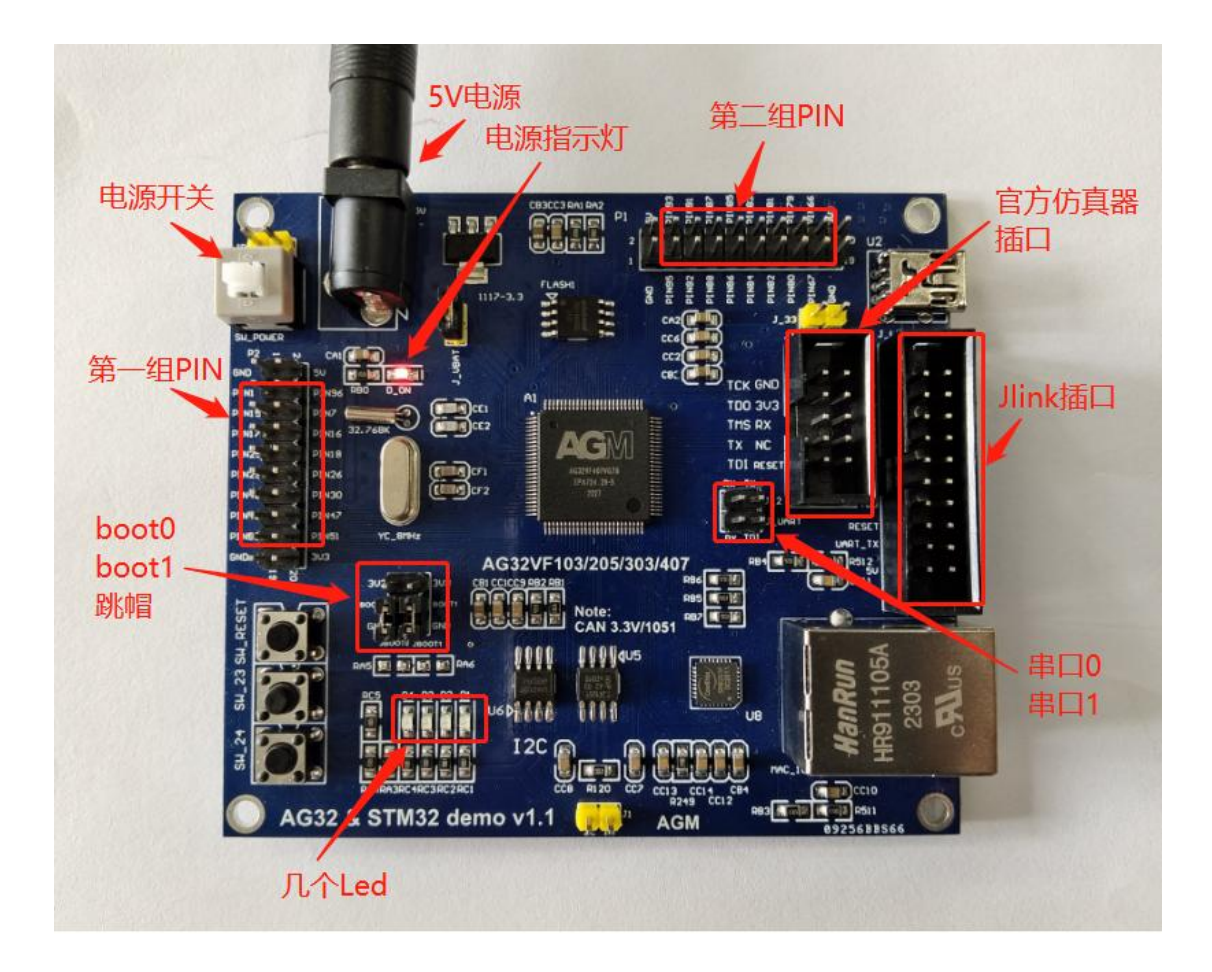

在使用开发板前,请确认已经安装好开发环境。 安装环境过程,请参考文档《AG32 开发环境搭建.pdf》 一、上电:

给开发板 5V 供电, 打开开关, 可以看到电源旁边的小红灯亮起。

## 二、使用 example 例程:

打开 example 例程, 在 SDK 路径下:

D:\xxxxx\AgRV\_pio\platforms\AgRV\examples\example (注意这里的两重 example)

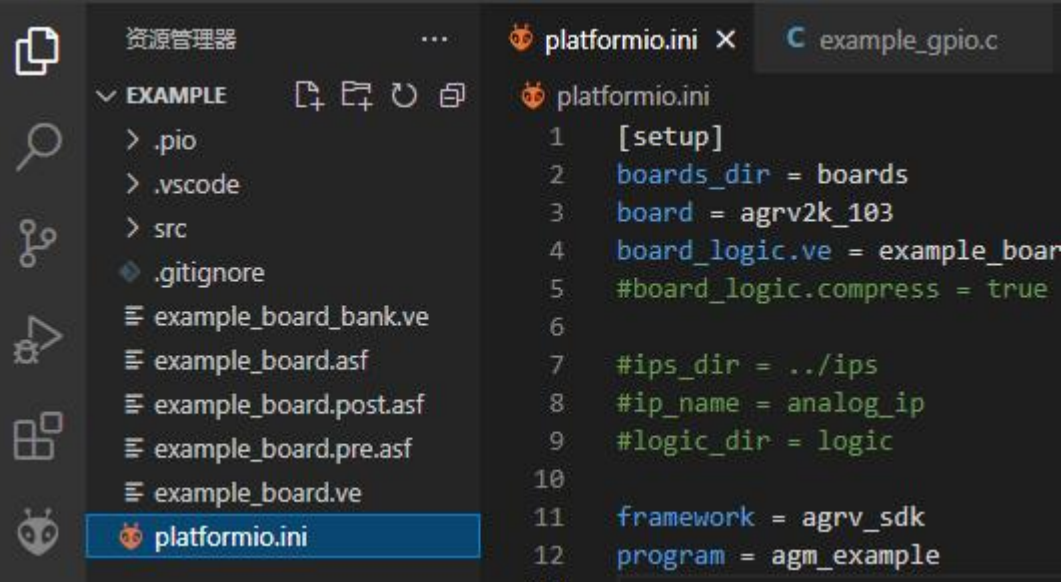

由于开发板使用的是 407 芯片,需要先修改 platformio.ini 中的 board 类型:

# *board = agrv2k\_103* 修改为:

*board = agrv2k\_407*

为了验证简单化,可以先把 example\_board.ve 中的配置暂时删除, 只留下前两项: *SYSCLK 100 HSECLK 8*

三、烧录 VE 文件和代码 bin: 烧录程序可选 jlink 和官方烧录器两种; (串口烧录这里不讨论)

#### 如果使用 **jlink**:

连线: 用 jlink 线连接开发板的 jlink 接口。 配置:确认 platformio.ini 中的以下两行配置是打开的:

*debug\_tool = jlink-openocd upload\_protocol = jlink-openocd* 安装插件: 第一次使用 jlink, 需要先安装插件【zadig-2.8.exe】, 安装参考下图: (该插件在 sdk 路径的根目录下)

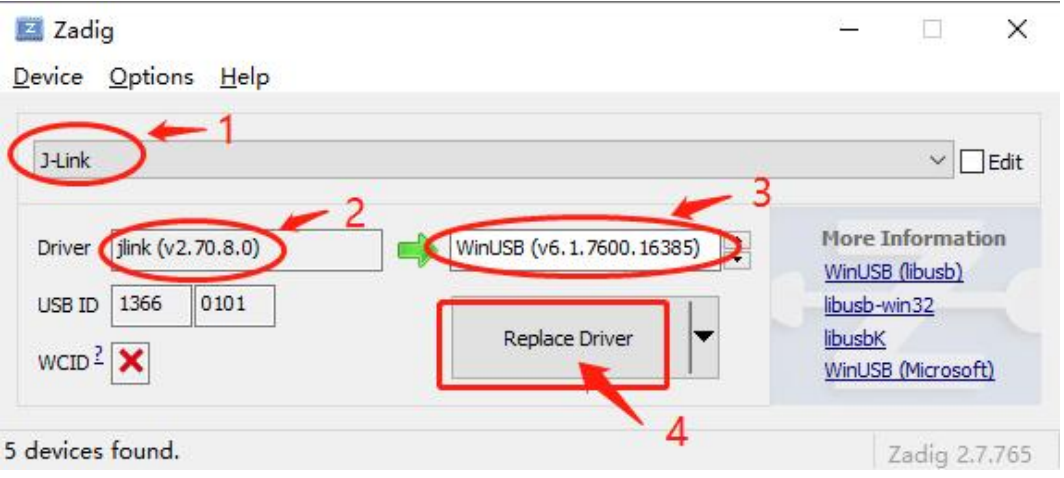

注: 如果第一步从下拉列表中找不到【J-Link】项,可以把下拉列表打开, 插拔 Jlink 几次,找列表中的变化项。列表中的那个变化项,就是要更新驱动的项。

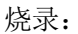

新开发板第一次使用,要先烧录 VE 配置。(不烧录 VE 而先烧录程序 bin, 会报错) 烧录 VE:

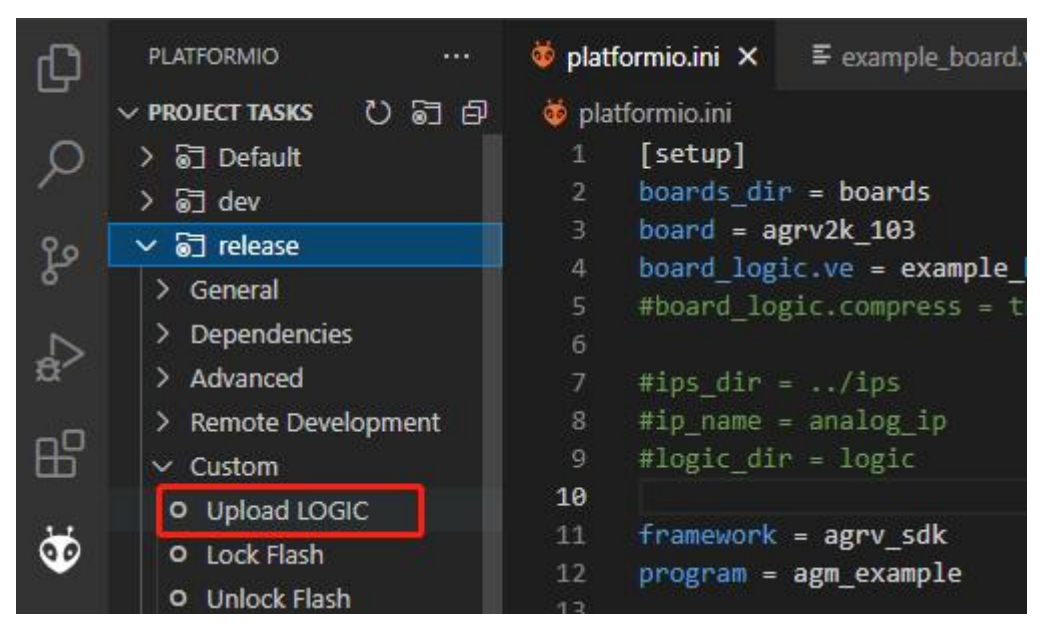

烧录程序:

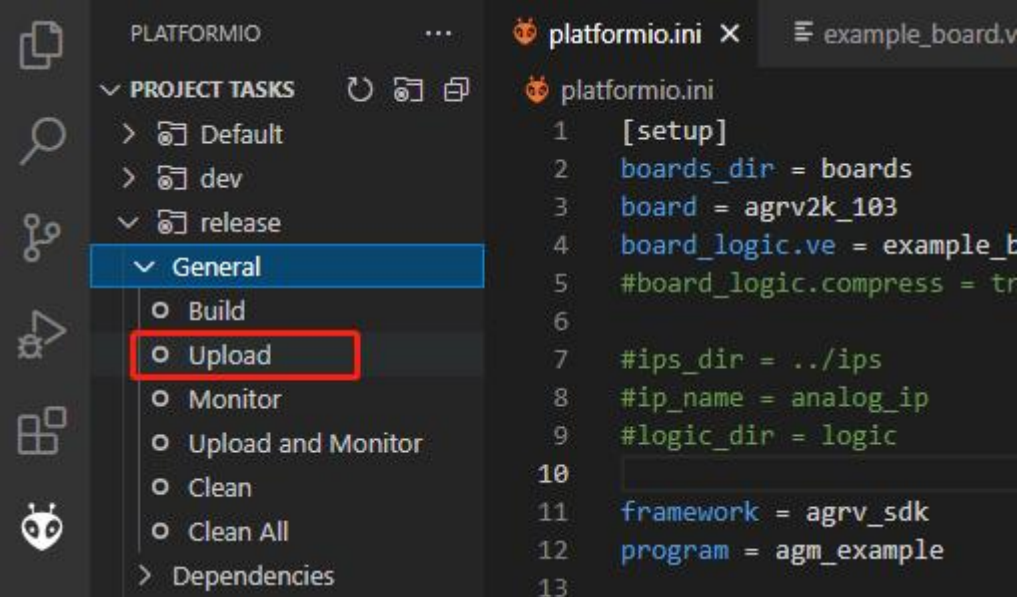

## 仿真:

点击仿真按钮,可以进入仿真调试。可单步运行到 main 函数的结尾。

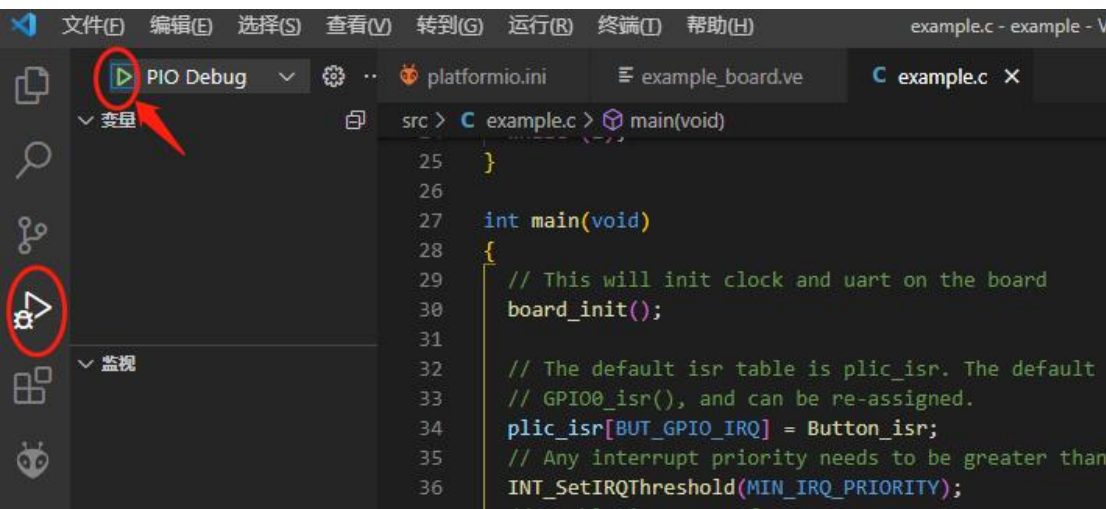

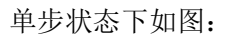

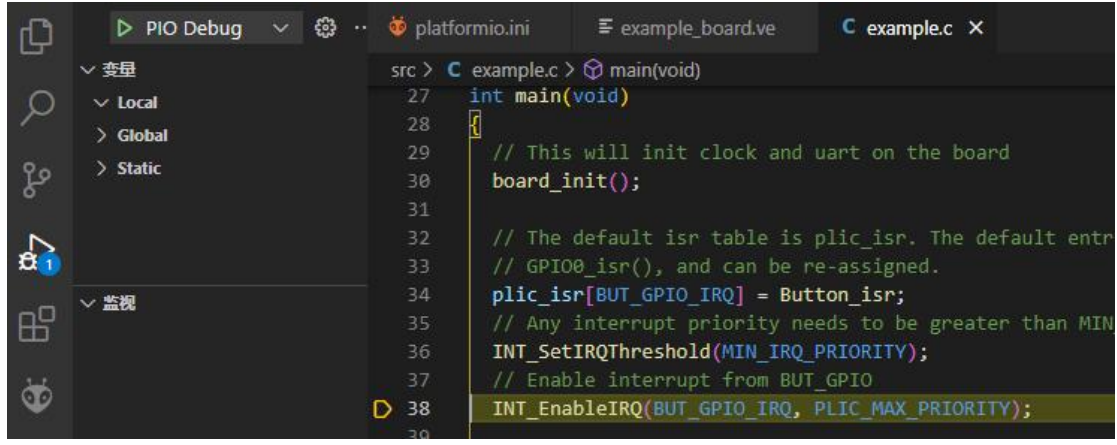

## 如果使用官方烧录器:

连线:

连线后的样子如下图:

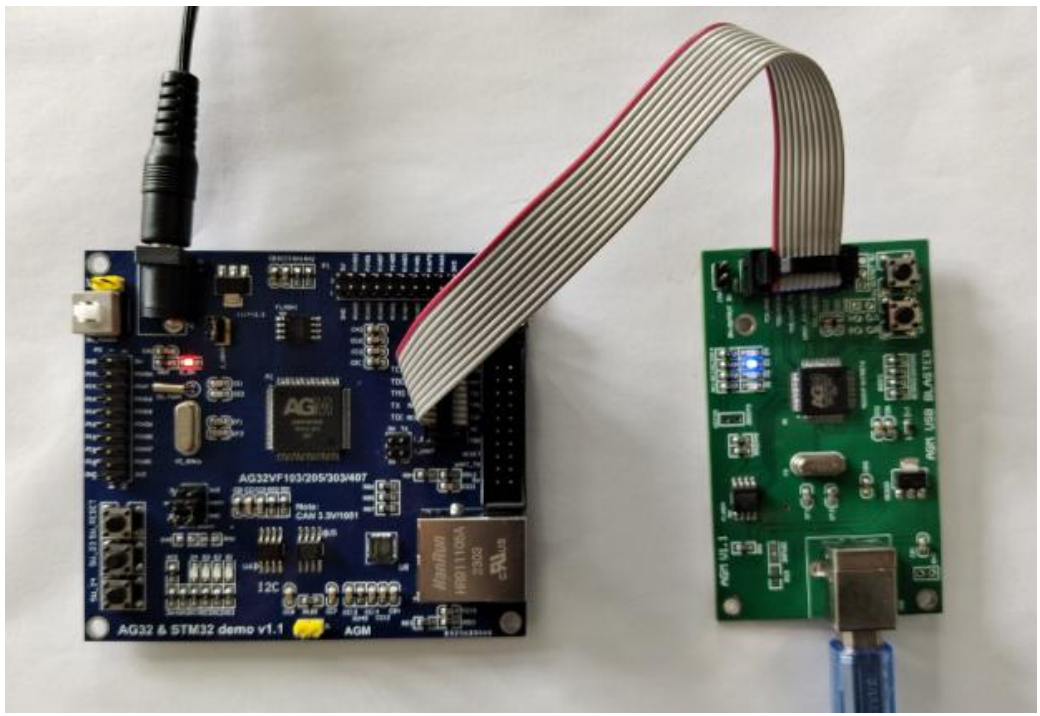

 $\mathbb{R}$ 置:setting the contract of the contract of the contract of the contract of the contract of the contract of the contract of the contract of the contract of the contract of the contract of the contract of the contra

确认 platformio.ini 中的以下两行配置是否打开

*debug\_tool = cmsis-dap-openocd*

*upload\_protocol = cmsis-dap-openocd* 使用官方烧录器,PC 是免驱动的。

烧录:

烧录 VE 和烧录程序 bin, 同上边的 Jlink 的烧录过程。 不再重复,请参考上边。

调试:

调试的启动和过程,也同上边的 Jlink 的调试过程。 不再重复,请参考上边。

四、查看 led 灯:

在 example 样例程序的 main 函数中, 最后是调用函数 TestGpio()。 进入 TestGpio()函数,里边是对 LED 灯的闪灯操作。

由于我们在第三步时, 删除了 example\_board.ve 里的全部 IO 配置。现在把 led 的 pin 脚 映射恢复回来。copy 下边的设置到 ve 文件:

*GPIO4\_1 PIN\_34 # LED1 GPIO4\_2 PIN\_33 # LED2 GPIO4\_3 PIN\_32 # LED3 GPIO4\_4 PIN\_31 # LED4*

copy 后效果如下图:

| platformio.ini |                           |  | $\equiv$ example board.ve $\times$ |  | C example.c |
|----------------|---------------------------|--|------------------------------------|--|-------------|
|                | $\equiv$ example_board.ve |  |                                    |  |             |
| $\mathbf{1}$   | SYSCLK 100                |  |                                    |  |             |
|                | 2 HSECLK 8                |  |                                    |  |             |
| 3              |                           |  |                                    |  |             |
| 4              | GPI04 1 PIN 34 # LED1     |  |                                    |  |             |
| 5              | GPIO4 2 PIN 33 # LED2     |  |                                    |  |             |
| 6              | GPIO4 3 PIN 32 # LED3     |  |                                    |  |             |
| 7              | GPIO4 4 PIN 31 # LED4     |  |                                    |  |             |
| 8              |                           |  |                                    |  |             |
| 9              |                           |  |                                    |  |             |

此时,再次烧录 ve 文件。 (烧录 VE 的方式, 如上边第三步)

烧录成功后,可以看到左下角的几个 led 闪烁起来。

五、查看 log 输出:

在以上的基础上,修改以下三项:

1. Platformio.ini 中:

确认 logger\_if 配置是打开的:

```
logger_if = UART0
build_flags = -DBAUD_RATE=115200
```
以上两项分别设置: log 输出通过 uart0 输出、输出的波特率是 115200.

2. Example board.ve  $\#$ :

Copy 以下的串口 IO 配置到 ve 中去:

### *UART0\_UARTRXD PIN\_69*

*UART0\_UARTTXD PIN\_68*

修改后图示如下:

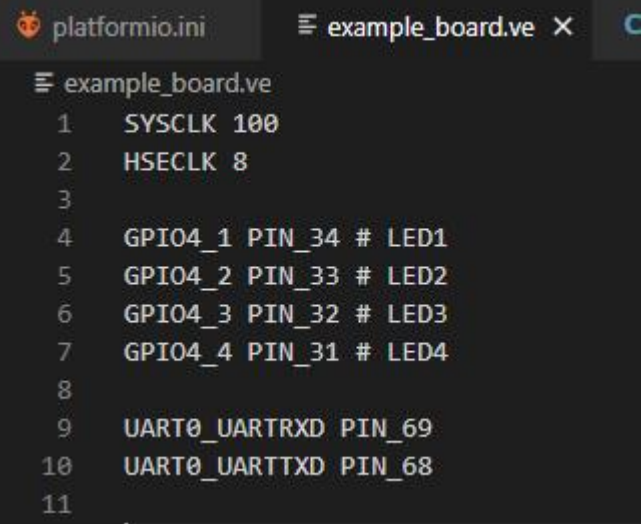

3. 在 example\_gpio.c 中的 TestGpio()函数中, while(1)里增加一句 log:

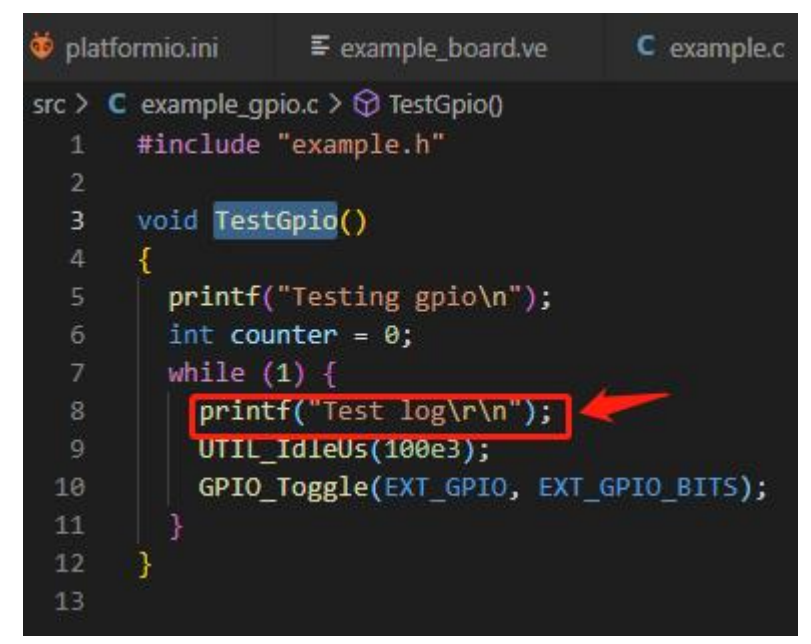

最后,烧录 VE,烧录程序 bin。

然后,用串口线,接到开发板的串口 0(上边的那组)上,在 PC 端的串口工具(波特 率 115200)上可以看到 log 的输出信息。

以上,只是展示了拿到开发板后验证 LED 灯和 log 通过串口 0 输出的样例。 更多的驱动使用,请参考文档《AG32 驱动的使用.pdf》